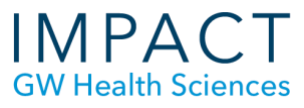

# How to Create a Narrated PowerPoint (Office 365)

Microsoft [Office 365](https://it.gwu.edu/software) is offered free to GW faculty, staff and students. Mac and PC versions of Office 365 have the same functionality, meaning that you can now create a video from a PowerPoint on a Mac. If your PowerPoint file is older, make sure that when you are saving it, it is saved as a .pptx file, not .ppt. Saving as a .ppt file will result in losing all your recordings.

## **Use the Slide Show Tab**

To record your narration,

- Click on the Slide Show Tab (do not use: Insert Tab > Media > Audio).
- Click on Record Slide Show.

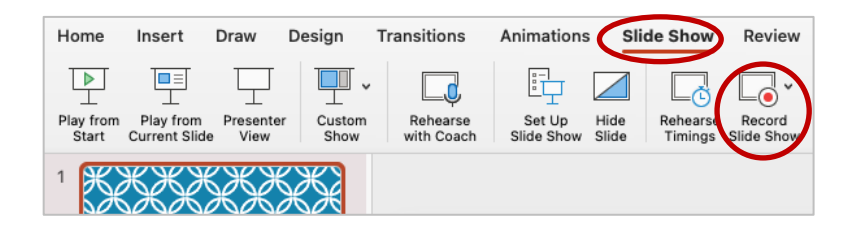

# **Record Audio or Video**

A recording window will appear with tools.

- Toggle on/off your webcam or microphone, (see below).
- Use the dropdown arrows to select the correct webcam or mic.
- Click the red record button and begin speaking.

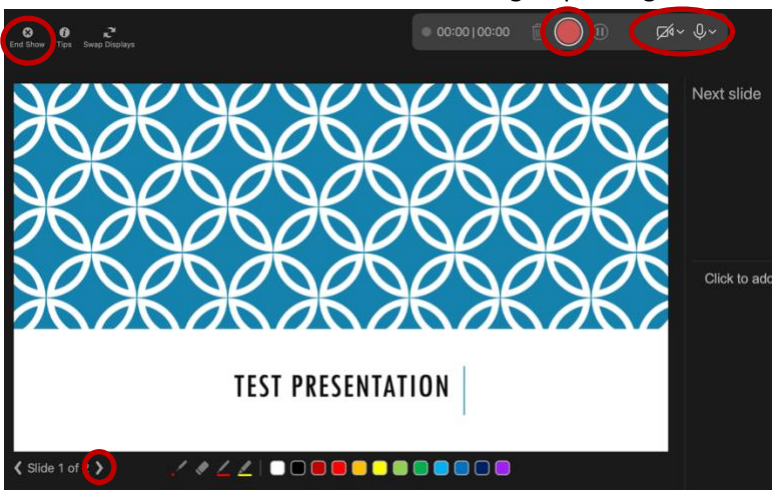

**School of Medicine** & Health Sciences **THE GEORGE WASHINGTON UNIVERSITY Updated May 2021** 

- Navigate to the next slide with the arrow in the lower left (or on your keyboard) and continue speaking.
- Note the Pause button and Trash button (to re-do the current slide recording) on the toolbar.
- Click the Stop button and the Exit Show button in the upper left (or press the esc key) when you are finished.
- When you return to editing view, there will be an audio icon in the lower right corner of each slide.
- Hover over the audio icon and click on the play button to review the recording.

# **Re-Recording a Slide**

- To re-record a slide, navigate to the slide you wish to re-record.
- Click on the Slide Show Tab.
- Click on Record Slide Show.
- A recording window should appear.
- The recording tool bar will now show a play button instead of a record button.

#### $\bullet$  00:06|00:13  $\bullet$   $\bullet$   $\bullet$   $\bullet$

- Click the Trash button to delete the recording on the current slide.
- The play button will turn into a record button.
- (You may need to toggle off the camera again, if you are not using it).
- Click the red Record button, then the Stop button and Exit Show when you are done.

#### **Saving your Presentation as a Video**

You can save your PPT as a video so your slides will automatically advance as your narration plays.

- Click on the File menu.
- Click Export.
- Change the File Format to .mp4 and generally it is best to leave the default settings.

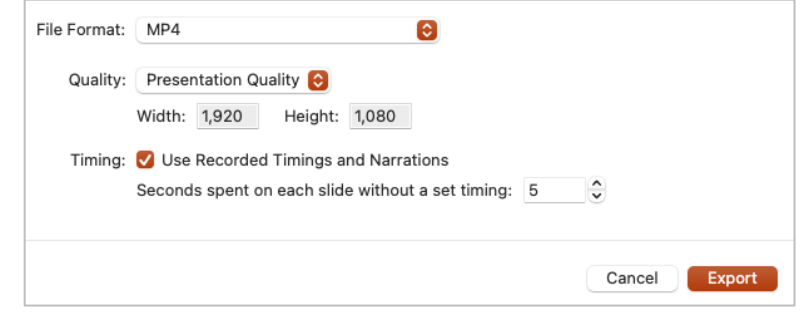

• A progress bar will appear at the bottom of your screen. Longer presentations take longer to convert.

PowerPoint is converting: Creating video test presentation.mp4

## **Need more assistance?**

Alison McGuire, Instructional Technologist, [alisonmcguire@gwu.edu](mailto:alisonmcguire@gwu.edu) Karen Foote, Multimedia Technology Specialist, [foote@gwu.edu](mailto:foote@gwu.edu) Linda Cotton, Senior Instructional Technologist[, cottonl@gwu.edu](mailto:cottonl@gwu.edu) Laurie Lyons, Director Instructional Design & Technology, Ibl@gwu.edu